## *6 EXCEL LESSON – Picture Graph Microsoft Office 2013-16*

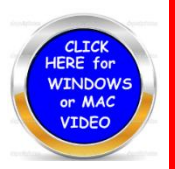

- *1. In Cell A1 Merge to C1 & Center then type in Your Name*
- *2. Use the chart below to type in the different color M&Ms and numbers in Colum's listed. Highlight A1 through B6 and place a border.*
- *3. Create a folder on your computer called M&M*
- *4. Count the M&Ms and place them on a piece of paper organized by color.*
- *5. On the web page right click on the color M&Ms you have and download it to the folder on the computer under Pictures called M&M*
- *6. Highlight cells A2-B6 Go to Insert and look for the little 3-column chart. Click on it and then scroll down to 3D Column.*
- *7. Click on the first color twice so you are only placing a picture in that column. You should notice little handles around only that column.*
- *8. Right click with the mouse and look for the fill bucket and choose picture. Click n browse and look in the folder you just created for your M&Ms. You will see one large M&M appear.*
- *9. Right click on the column again and scroll down to "Format data point" You should notice a table open up on the right side of the page. Click on the bucket and then scroll down to Stack and Scale with --- Change the unit to 2.*
- *10.Repeat this procedure starting with 7 – 9 for the other columns until you have color images for all your M&Ms.*
- *11.The picture of M&M is required in this lesson but in others graphs you will use other relative photos. Give the Chart Tile Your name & M&M.*
- *12.Right click on the labels and vertical lines make labels 10 & bold and the lines black.*
- *13.Place the chart under the column in column so the chart is embedded. (embedded means both chart and spreadsheet will printout together.*

*14.Go to Page Layout - Page Setup – Header / Footer – Custom Header* 

- *15.Left Section Type in your name & Grade Right Section click on the date & space then Time. (OK) again*
- *16. SAVE YOUR LESSION. If the printers are connected we can print this out.*

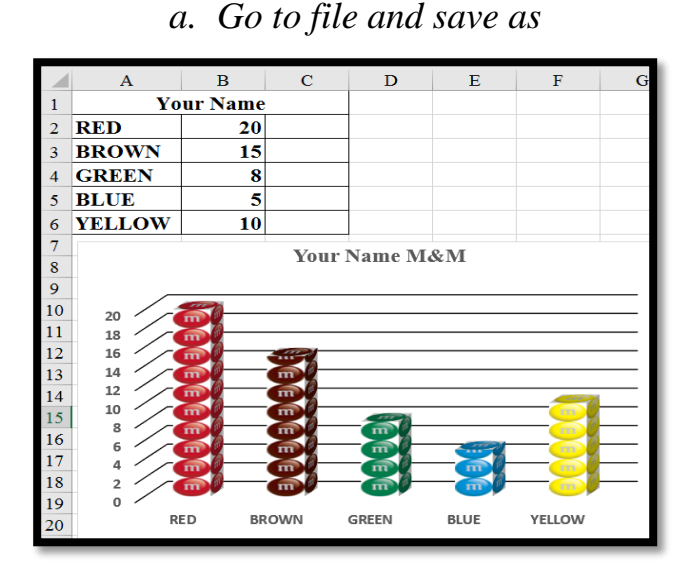

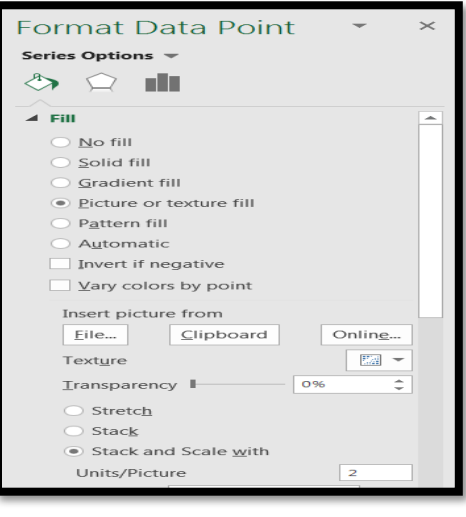